## 宜蘭縣所屬機關學校月退休金、月撫慰金及年撫卹金核發作業流程

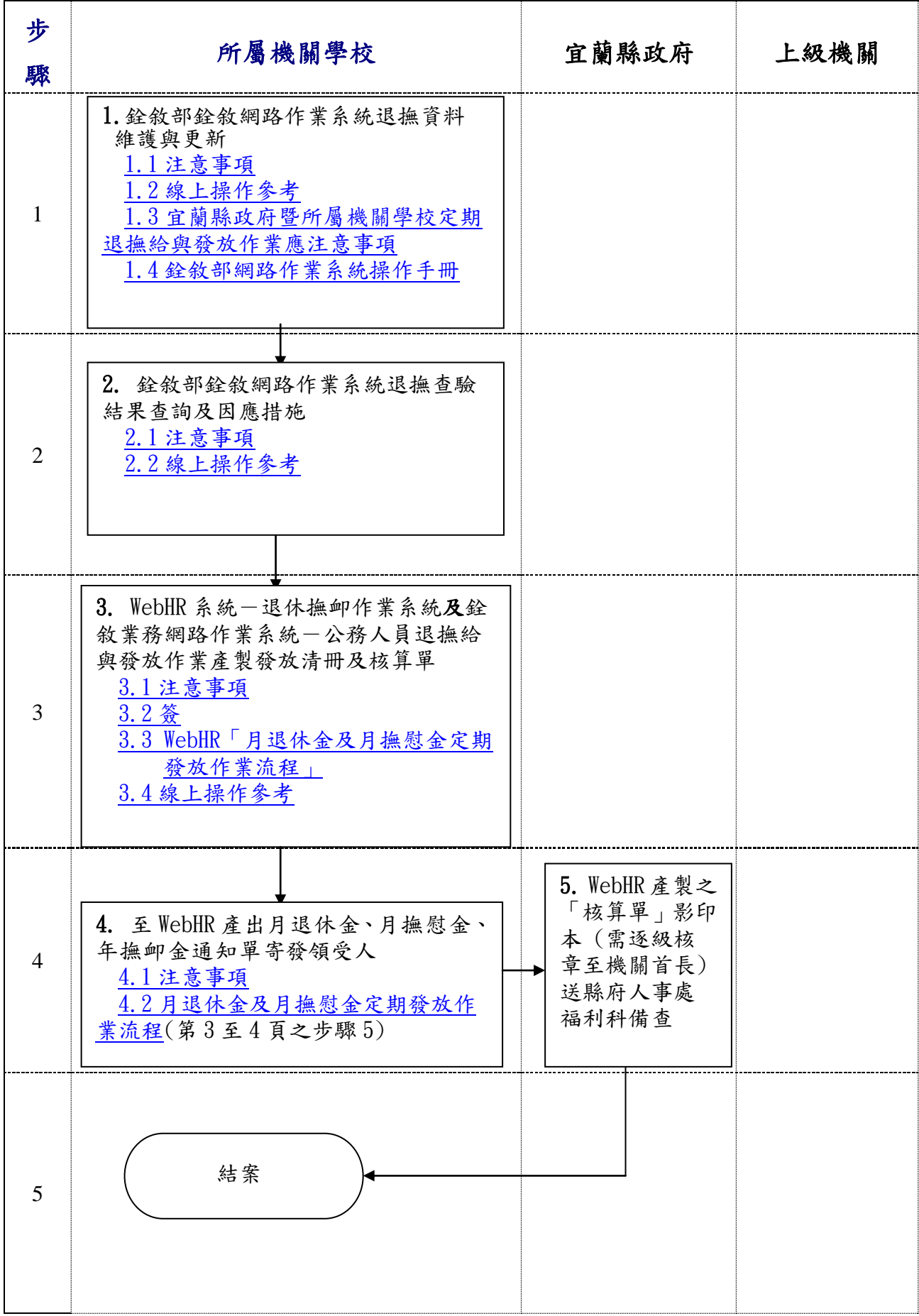

- <span id="page-1-0"></span>一、 銓敘部銓敘網路作業系統退撫資料維護與更新:請各機關學校於偶數 月 5 日前,登入「銓敘部銓敘網路作業系統-公務人員退休撫卹查驗 系統一退休撫卹資料查詢維護作業」依退撫類別(月退休金、月撫慰 金、年撫卹金等)逐筆校正、修改或補登領受人基本資料。(請參考操 作手冊第三節一如何執行退休撫卹資料查詢維護作業,如附件第 18 頁起)
- 二、 請參考宜蘭縣政府暨所屬機關學校定期退撫給與發放作業應注意事 項及銓敘部網路作業系統操作手冊。

## <span id="page-2-0"></span>1.2 線上操作參考

一、機關學校【銓敘部銓敘網路作業系統退撫資料維護與更新】線上操作步驟簡要說明: 步驟一

登入銓敘業務網路作業系統 https://iocs.mocs.gov.tw

執行 部外機關 > 憑證登入 > 以機關憑證或自然人憑證輸入密碼>按確定

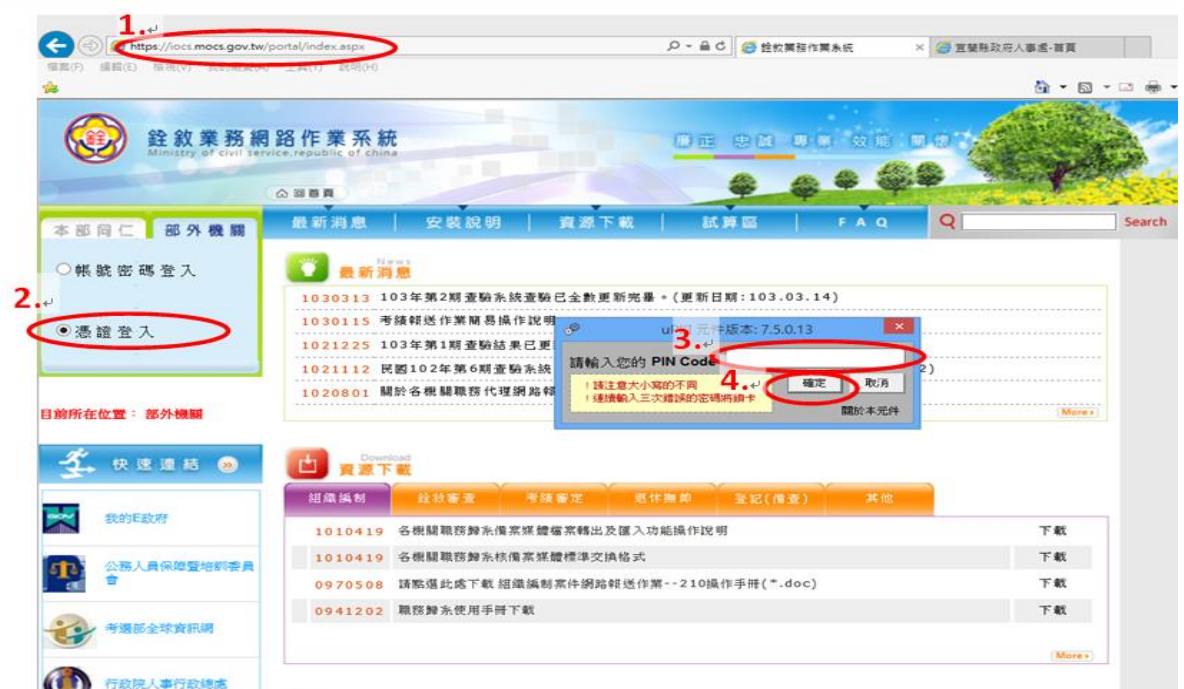

步驟二

執行 公務人員退休撫卹查驗系統> 退休撫卹資料查詢維護作業>退休撫卹資料查 詢維護作業>月退休金(或其他查詢頁籤) >出現提醒您按確定>後續查詢資料維護與更 新(請參[考銓敘部網路作業系統操作手冊第](銓敘部網路作業系統操作手冊_121912481.pdf)三節一如何執行退休撫卹資料查詢維護作 業,如附件第 18 頁起至 34 頁)

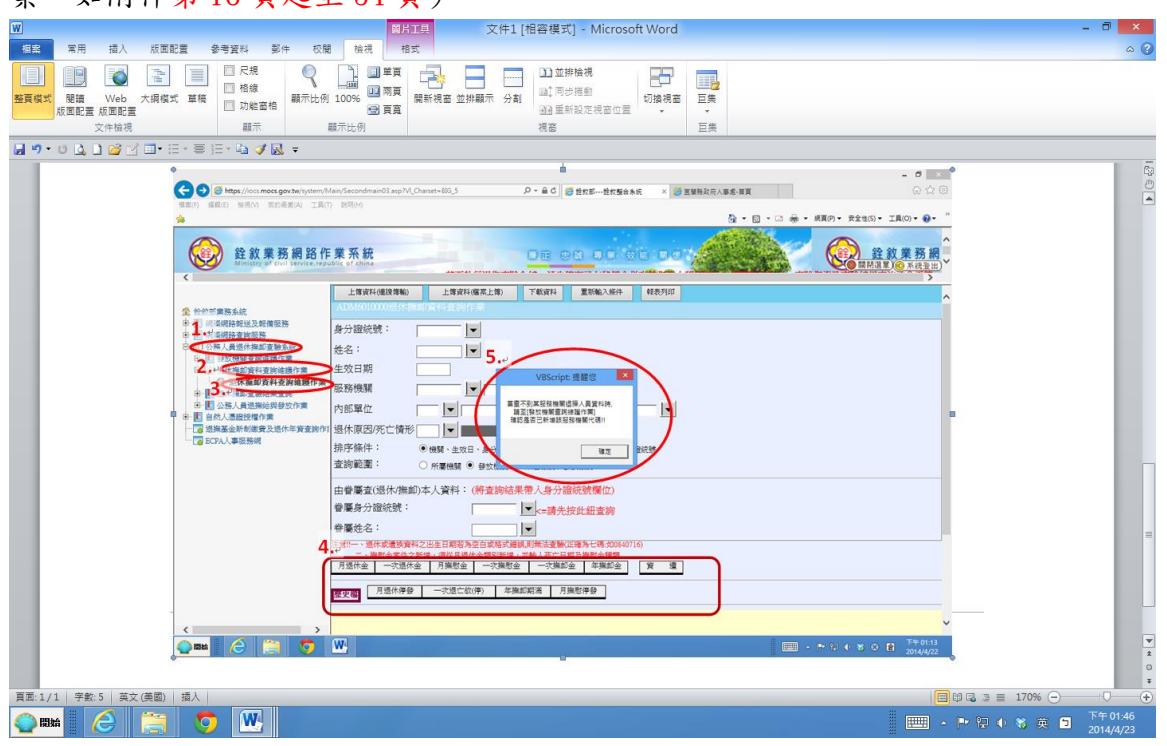

# <span id="page-3-0"></span>1.3宜蘭縣政府暨所屬機關學校定期退撫給與發放作 業應注意事項

為落實退撫發放作業之正確性,確實查驗領受人資格,以減少誤發、溢發情形,請各 機關學校確實依照下列步驟逐一辦理查驗及發放作業:

一、銓敘部銓敘網路作業系統退撫資料維護與更新:

請各機關學校於偶數月 5 日前,登入「銓敘部銓敘網路作業系統-公務人員退休撫 卹查驗系統-退休撫卹資料查詢維護作業」依退撫類別(月退休金、月撫慰金、年 撫卹金等)逐筆校正、修改或補登領受人基本資料。(請參考操作手冊第三節一如何 執行退休撫卹資料查詢維護作業,如附件第18頁)

二、銓敘部銓敘網路作業系統退撫查驗結果查詢及因應措施:

請各機關學校於奇數月5日以後,登入查驗系統一退休撫卹資料查驗結果查詢一點 選「查驗結果查詢-機關面」,逐一點選查驗類別頁籤 (司法裁判、司法通緝、法 務通緝、法務褫權、戶政、入出境、公保、健保、勞保),以確定各領受人有無喪 失或停止領受退撫給與事由(請參考操作手冊第四節一如何執行退休撫卹查驗結果 查詢作業,如附件第 48 頁):

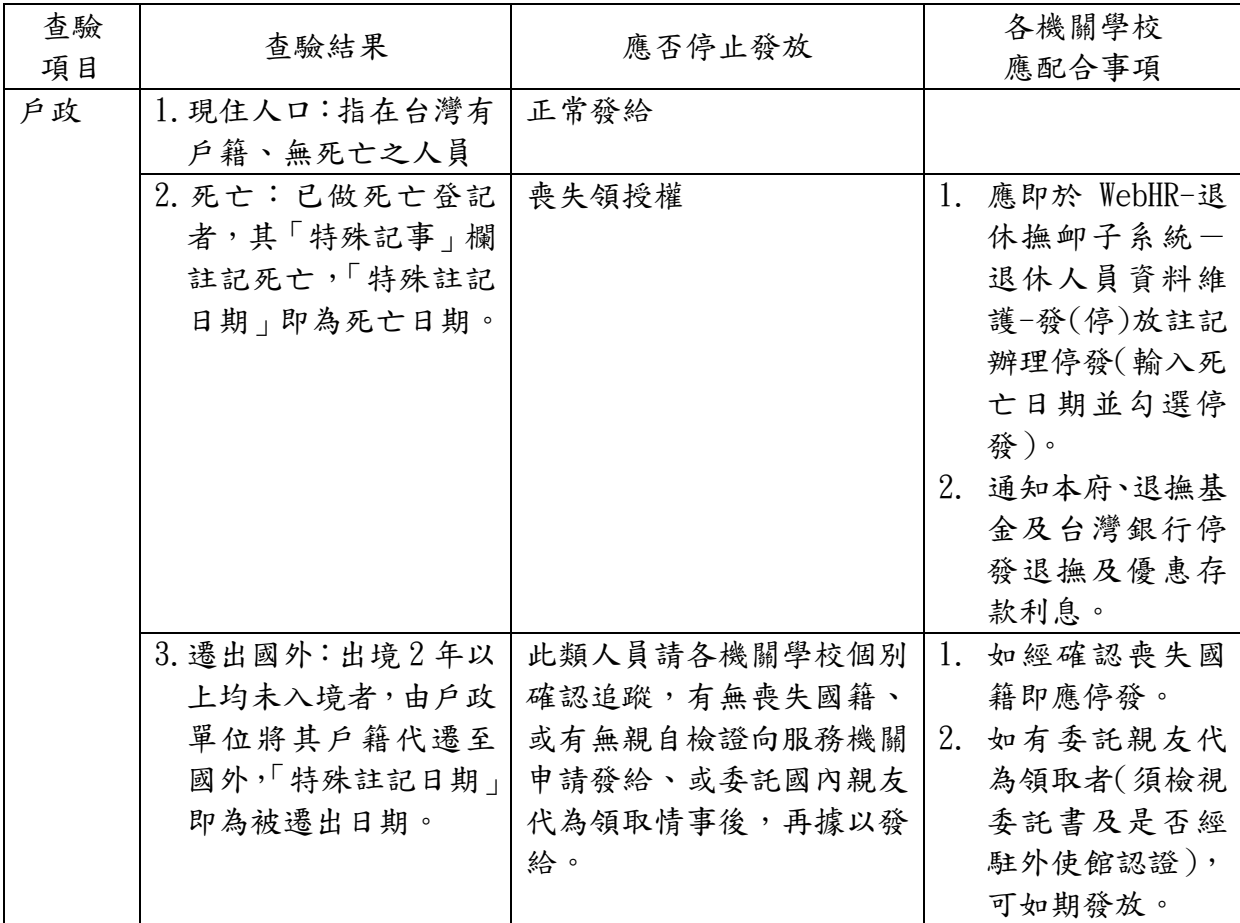

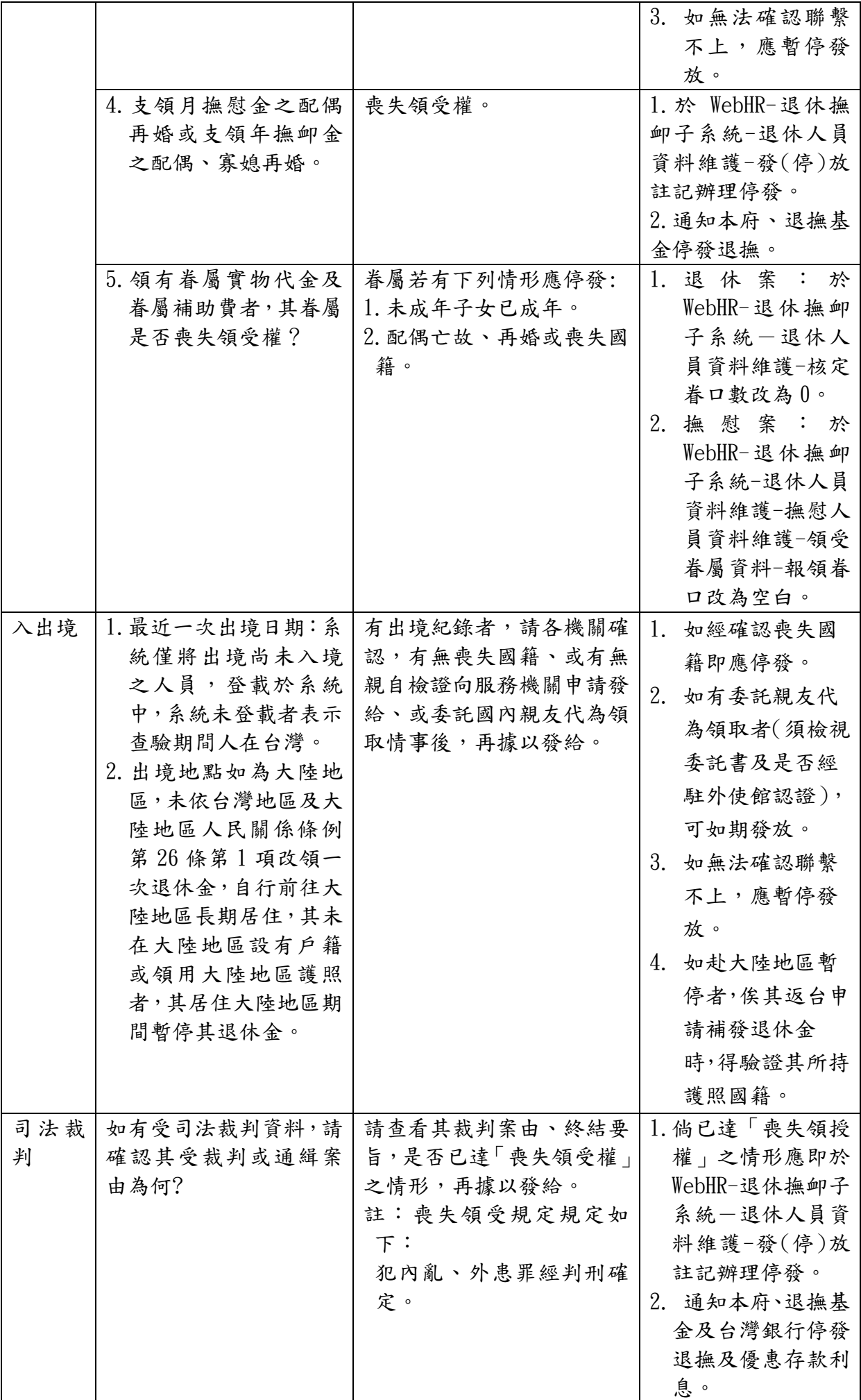

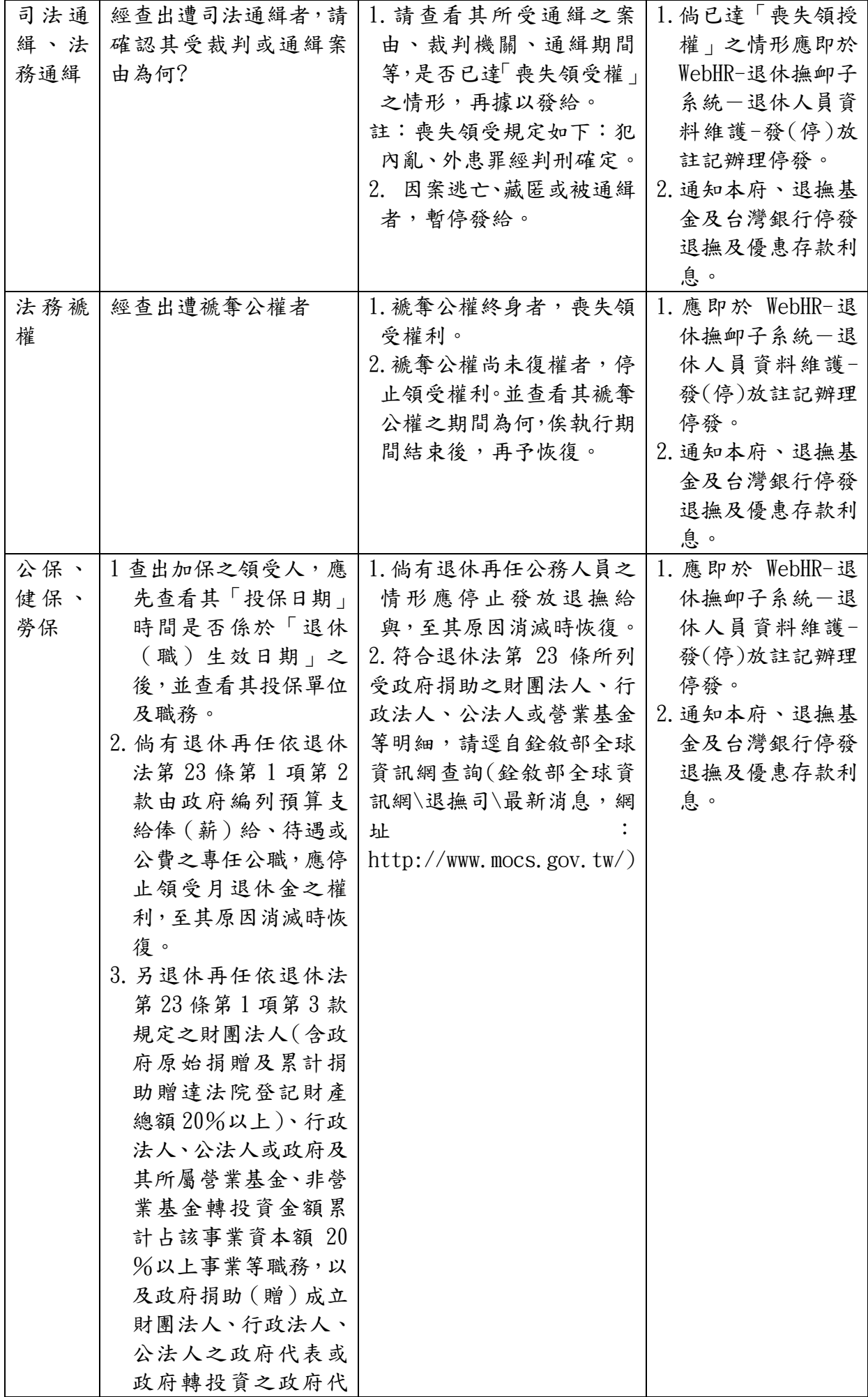

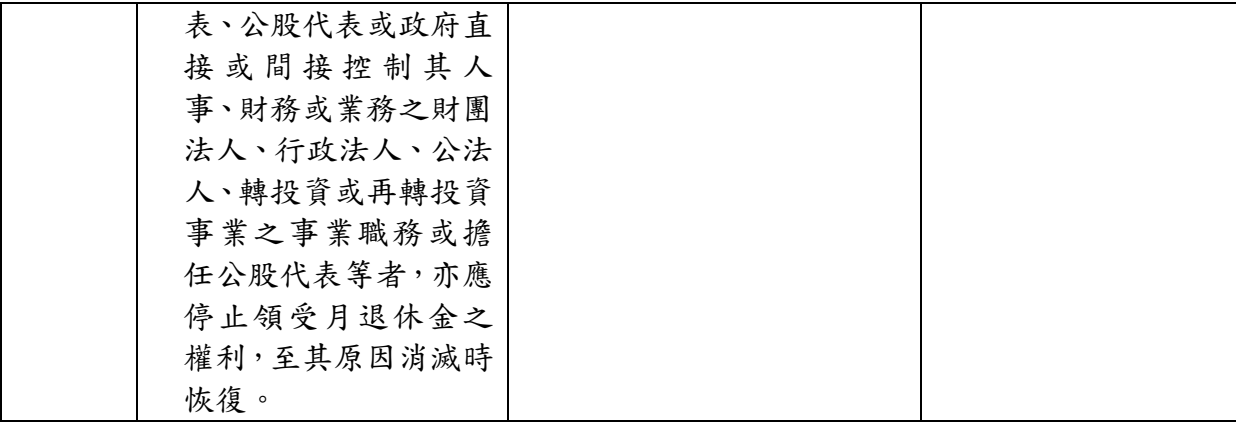

- 三、102 年第一期退撫給與發放作業方式:
- (一)銓敘業務網路作業系統-公務人員退撫給與發放作業:
	- 1.依據銓敘部訂頒公務人員退撫給與定期發放作業要點規定:「發放機關發給退撫 給與後,應檢附印有銓敘部浮水印之發放清冊,依公務人員退休法或公務人員 撫卹法等規定,辦理核銷作業。但自行開發退撫發放作業系統之支給機關,得 經銓敘部同意後,暫緩二年實施」,本府因係自行開發退撫系統,銓敘部同意本 府於 102 年再依前揭規定辦理。為符合前揭規定,請本府及所屬機關學校辦理 102 年第一期退撫給與發放作業時,應依前揭規定檢附印有銓敘部浮水印之發放 清冊併同 WebHR 退撫系統產製之發放清冊辦理核銷。
	- 2. 有關銓敘部浮水印發放清冊列印方式請參考操作手冊第五節一如何進行公務人 員退撫給與發放作業(如附件第 67 頁),其產出之發放清冊所列發放金額應與 WebHR 產出之發放金額一致。
- (二)人事行政總處人事服務網(ecpa)WebHR 系統-退休撫卹作業系統:
	- 1.配合銓敘部退撫給與查驗期程,銓敘部將於 102 年 1 月 5 日公告退撫給與查驗結 果,請於確認查驗結果無應辦理停發之情形後,始將 WebHR 產製之「通知單」 寄發給領受人,並辦理發放作業,依規定於 1 月 16 日撥付入帳。另請於 102 年 1 月 20 日前將本期 WebHR 產製之「核算單」影印本 (需逐級核章至機關首長) 送本府人事處備查。
	- 2.檢附 WebHR「月退休金及月撫慰金定期發放作業流程」供參考。

- <span id="page-7-0"></span>一、 請各機關學校於奇數月 5 日以後,至銓敘業務網路作業系統(點選公 務人員退休撫卹查驗系統/退休撫卹查驗結果查詢)查驗結果無應 停發情事,始得辦理後續清冊列印及退撫發放事宜;若有喪失、 停止或暫停發給等情形之一者,應即停止或暫停發給退撫給與。
- 二、領受人異動注意事項:
	- (一) 領受人於每年六月及十二月之查驗期間有出(入)境者,應與發放機 關聯繫並告知出境前往地區、事由、出境期間及聯絡電話(地址)、 入境時間等,俾發放機關按時發給退撫給與,並與領受人隨時保 持聯繫。發放機關如有需要,領受人須配合檢具出國之證明文件, 以憑查核。
	- (二) 領受人移居國外者,應於每年十一月底前,檢具我國駐外單位出具 之證明,申請發給。
	- (三) 領受人定居香港、澳門者,應於每年十一月底前,檢具行政院設立 或指定之機構或委託之民間團體出具之證明,申請發給。
	- (四) 領受人移居國外或定居香港、澳門,無法親自申請者,得委託國內 親友持我國駐外單位或行政院設立或指定之機構或委託之民間團 體出具之授權書向發放機關申請,經驗證無誤後,依領受人指定領 受方式,撥入國內金融機構、郵局帳戶或由國內親友代為領取等方 式發給。
	- (五) 領受人於查驗期間前往大陸地區者,應主動與發放機關聯繫,並依 支領月退休給與之公務人員赴大陸地區長期居住改領停領及恢復 退休給與處理辦法第三條第四項、第五條及第六條之規定程序辦 理。
	- (六) 領受人如行蹤不明或發放機關無法聯繫時,發放機關應主動暫停發 放退撫給與,並通知臺灣銀行一併暫停發放優惠存款利息。但已依 法令辦理失蹤登記者,不在此限。
	- (七) 領受人如有退撫給與變更、喪失或停止事由,應主動舉證,向發放 機關申請辦理;如有姓名變更、地址異動等情形,應主動以書面通 知發放機關更正。
	- (八) 領受人亡故時,其遺族或服務機關,應儘速通知發放機關及臺灣銀 行,分別停發退撫給與及優惠存款利息;因未通知而致發生溢發情 事者,發放機關應以書面通知遺族於三十日內繳還;迄繳還期限屆 滿仍未繳還者,應依規定辦理追繳作業辦理。
- 三、 請參考宜蘭縣政府暨所屬機關學校定期退撫給與發放作業應注意事 項及銓敘部網路作業系統操作手冊。

## <span id="page-8-0"></span>2.2 線上操作參考

一、機關學校【銓敘部銓敘網路作業系統退撫查驗結果查詢】線上操作步驟簡要說明: 步驟一 登入查驗系統

執行 公務人員退休撫卹查驗入統〉退休撫卹查驗結果查詢>查驗結果查詢一機關面> 逐一點選查驗類別頁籤(司法裁判、司法通緝、法務通緝、法務褫權、戶政、入出境、 公保、健保、勞保),以確定各領受人有無喪失或停止領受退撫給與事由(請參[考銓敘](銓敘部網路作業系統操作手冊_121912481.pdf) [部網路作業系統操作手冊第](銓敘部網路作業系統操作手冊_121912481.pdf)四節一如何執行退休撫卹查驗結果查詢作業,如附件第48 頁起至 67 頁)。

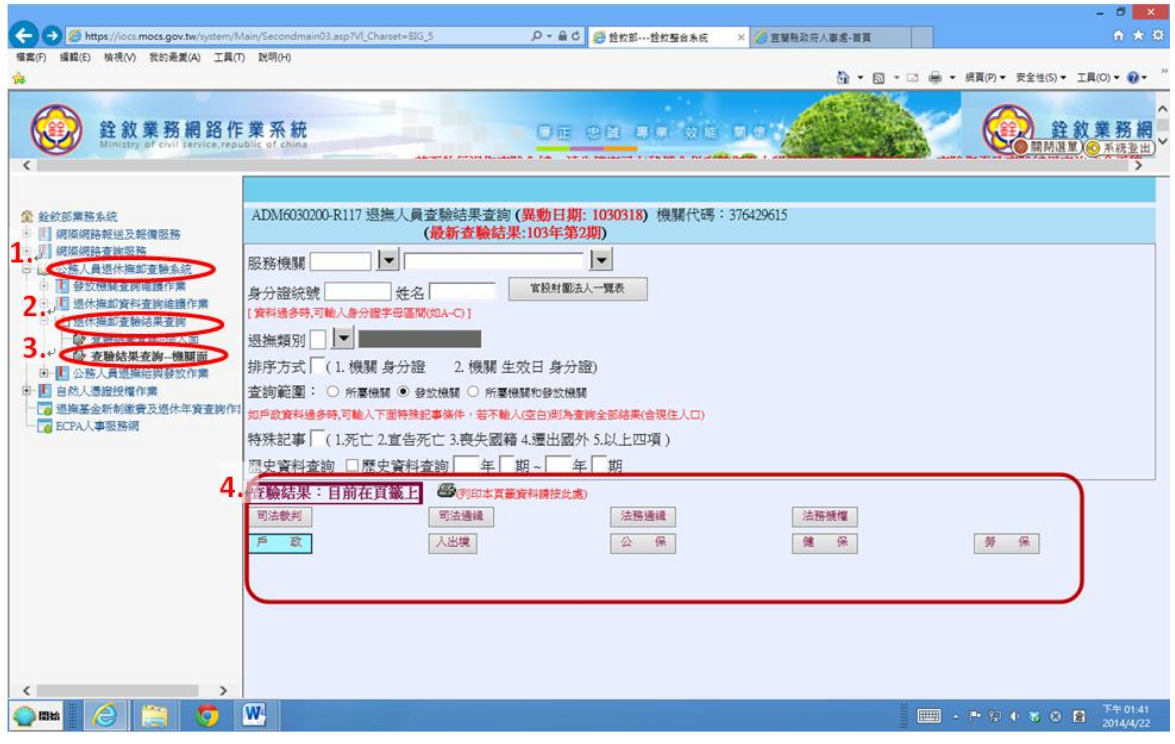

<span id="page-9-0"></span>一、 自 WebHR 產製發放清冊及核算單(點選退休撫慰作業/月退休金作 業/月退休金月撫慰金發放清冊/清冊、核算單)列印,核對發放人 數及金額等資料無誤後,會請會計及出納單位審查及經單位首長 核准後,核撥月退休金、月撫慰金及年撫卹金等給與直接撥入指 定帳戶或簽發支票逕送領受人。

#### 二、核發日期:

- (一)月退休金:每半年發給 1 次;1 至 6 月份月退休金於 1 月 16 日 發給,7 至 12 月份月退休金於 7 月 16 日發給。
- (二)月撫慰金:每半年發給 1 次;1 至 6 月份月退休金於 1 月 16 日 發給,7 至 12 月份月退休金於 7 月 16 日發給 (自退休人員死亡 時之次一個定期發給) 。(為配合公務人員退休法施行細則修 正,自104年1月1日起,改按每3個月發給一次,每期發放 日為 1 月 16 日、4 月 16 日、7 月 16 日、10 月 16 日。) (三)年撫卹金:每年 7 月 16 日 1 次發給。
- 三、發放機關發給退撫給與,應檢附印有銓敘部浮水印之發放清冊,辦理 核銷作業(不含教育人員)。
- 四、退撫給與發給後,如遇公務人員俸給調整而未及於上開日期調整支給 者,發放機關應於發給下一期退撫給與時,補足差額並調整發給金額。

## <span id="page-10-0"></span>3.2 簽(範例供參)

簽 中華民國○○年○月○日

於 宜蘭縣○○國民小學人事室

- 主旨:為本校發放○○○年○月至○○月份月退休金、月撫慰金及年撫卹 金案, 簽請 核示。
- 說明:
	- 一、 依據公務人員退休法、撫卹法及銓敘部訂頒公務人員退撫給 與定期發放作業要點相關規定辦理。
	- 二、 本案發給月退休、月撫慰金及年撫卹金金額如下:
		- (一) 月退休金:○○○年第 2 期(7 月-12 月)月退休金發放計有○○○ 等○人,所需經費計新台幣○○○元整,由本校○○○年度預算-地方教育發展基金-○○○-○○○-○○○-○○○-○○○下支 付。
		- (二) 月撫慰金:○○○年第 2 期(7 月-12 月)月撫慰金發放計有○○○ 等○人,所需經費計新台幣○○○元整,由本校○○○年度預算-地方教育發展基金-○○○-○○○-○○○-○○○-○○○下支 付。
		- (三) 年撫卹金:○○○年 1 月-12 月年撫卹金發放計有○○○等○人, 所需經費計新台幣○○○元整,由本校○○○年度預算-地方教育 發展基金-○○○-○○○-○○○-○○○-○○○下支付。
- 擬辦:奉 核可後,據以辦理撥款作業。

陳第一層決行

承辦單位:人事室

會辦單位:

出納組

#### 主計處

決行:

<span id="page-12-0"></span>3.3 WebHR「月退休金及月撫慰金定期發放作業流程」

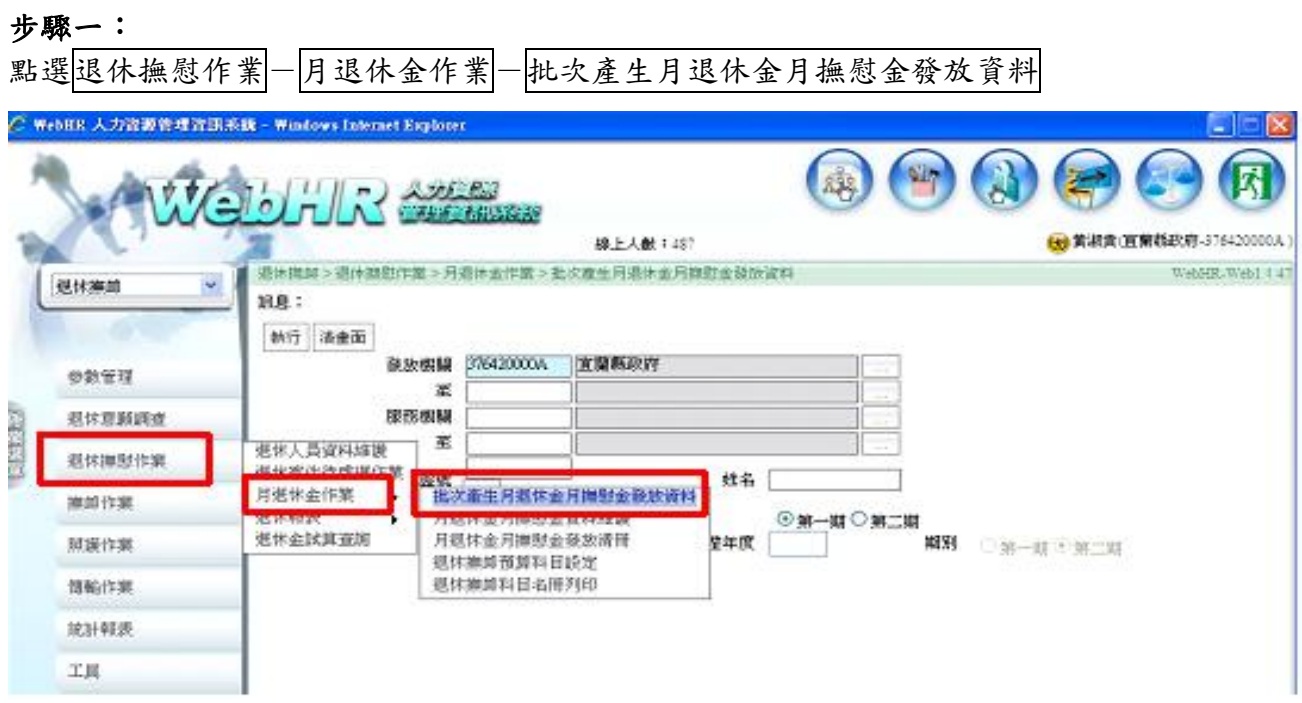

### 步驟二: )<br>點選發放年度 102-期別點選<mark>第一期</mark> -點選執行

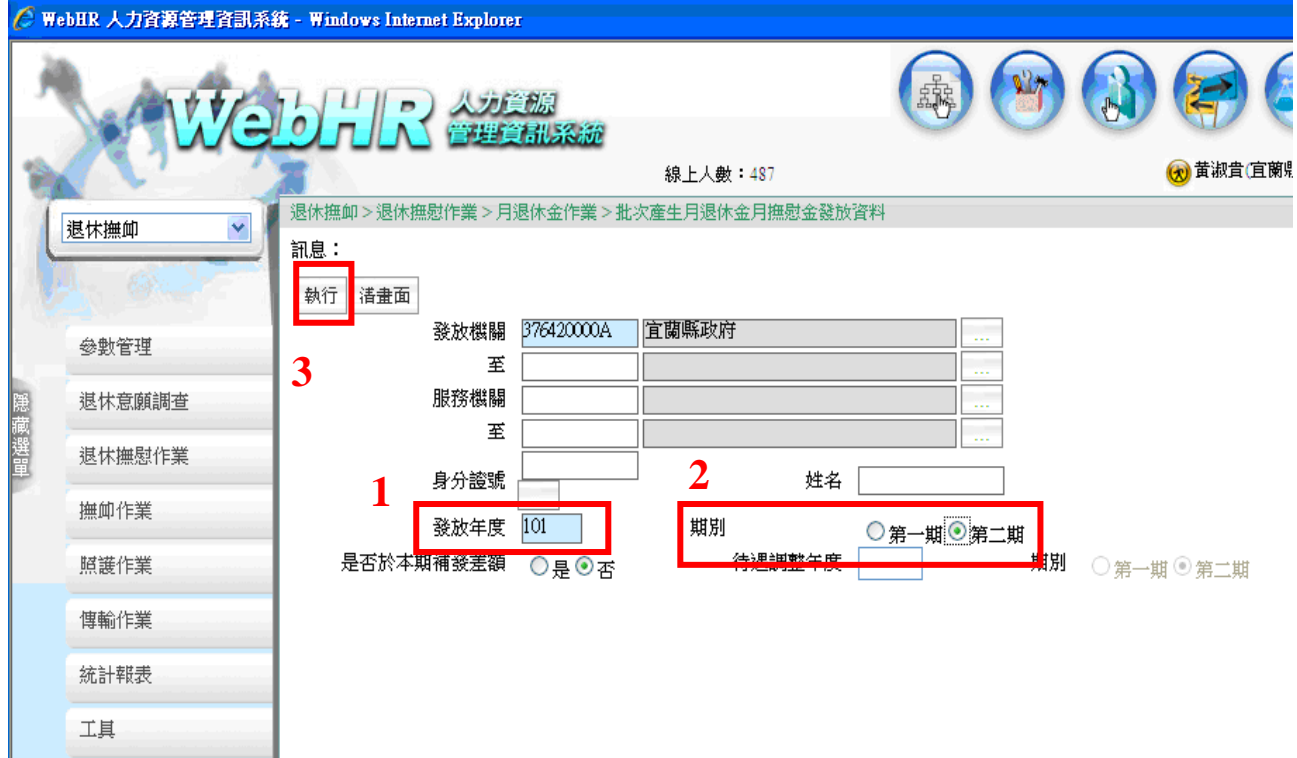

步驟三:

1.點選點選退休撫慰作業-月退休金作業-月退休金月撫慰金資料維護-查詢  $2.  \cdot$  統將帶出 102 年第 1 期批次結果, 各機關學校得於下方明細逐筆瀏覽批次結果 3.如無錯誤即可進行發放清冊、核算單、通知單及郵局轉存單之列印(請參考步驟四-六)

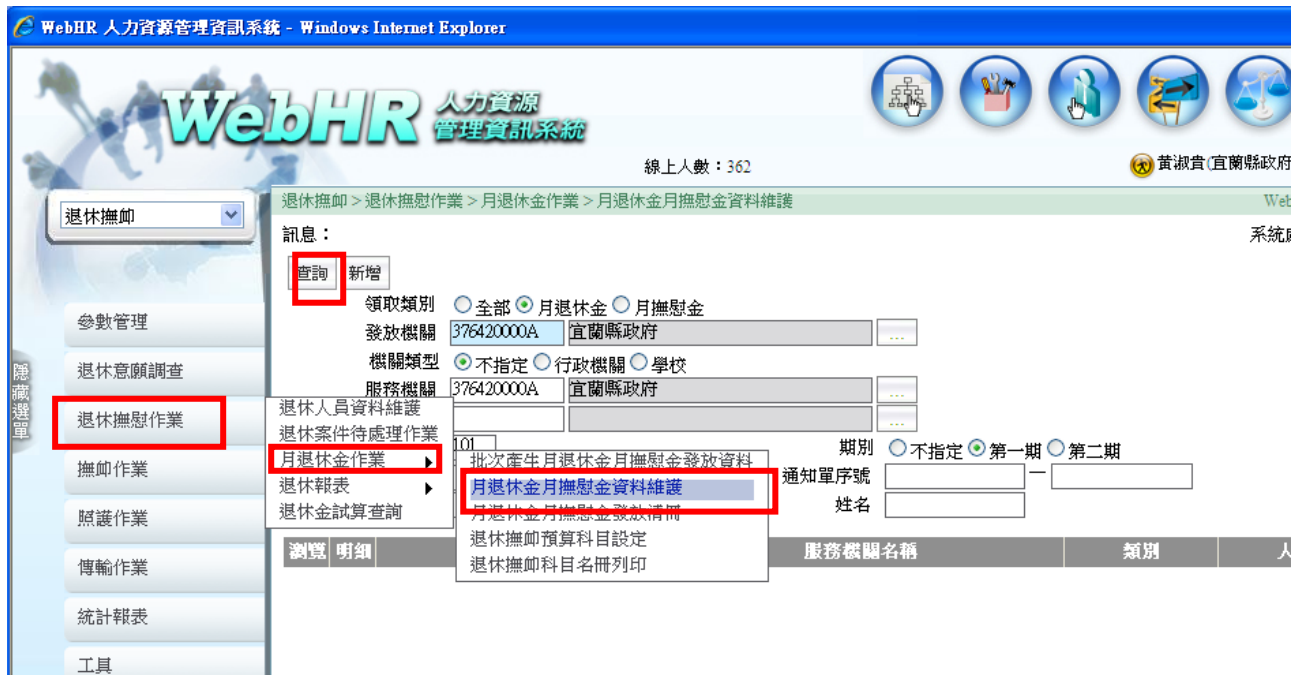

#### 步驟四:

1.點選點選退休撫慰作業-月退休金作業-月退休金月撫慰金發放清冊

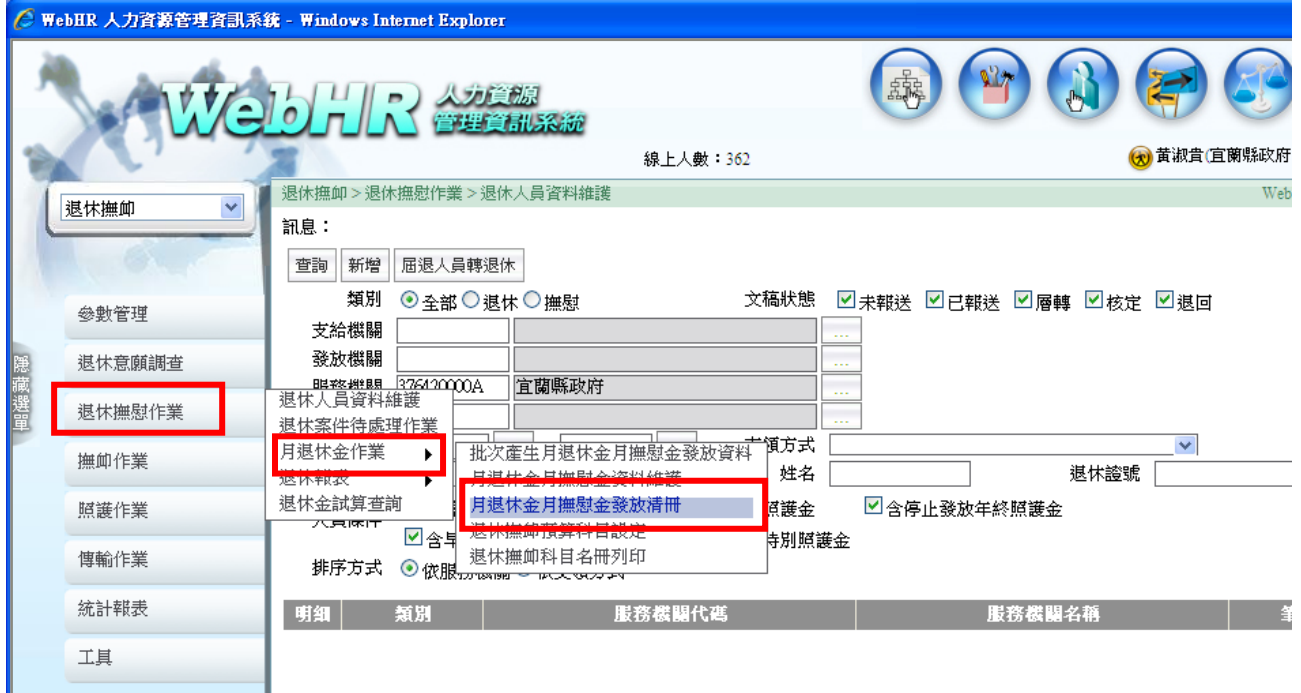

### 步驟五:

1. 進入發放清冊畫面後,於列印項目分別點選<mark>清冊、通知單、核算單</mark>

列印

發放項目則請分點選月退休金、月撫慰金

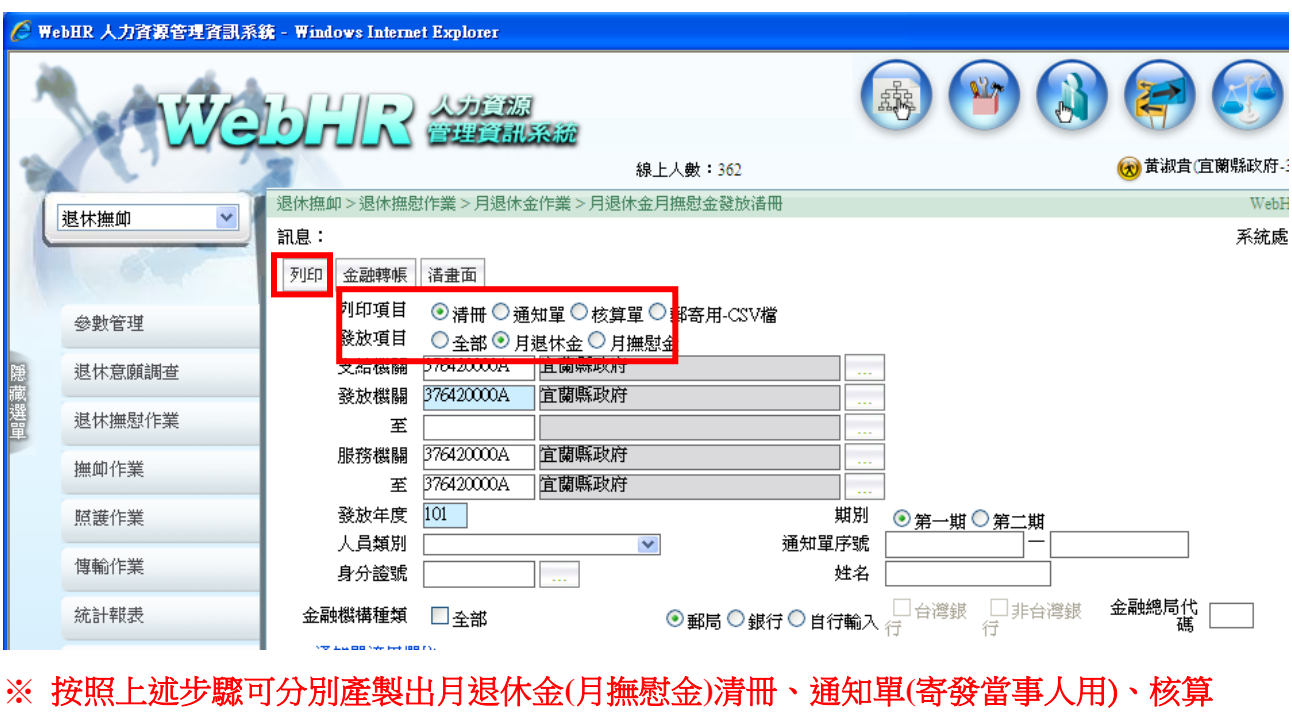

步驟六:列印郵局轉存單

單

1. 於月退休金月撫慰金發放清冊畫面點選金融轉帳

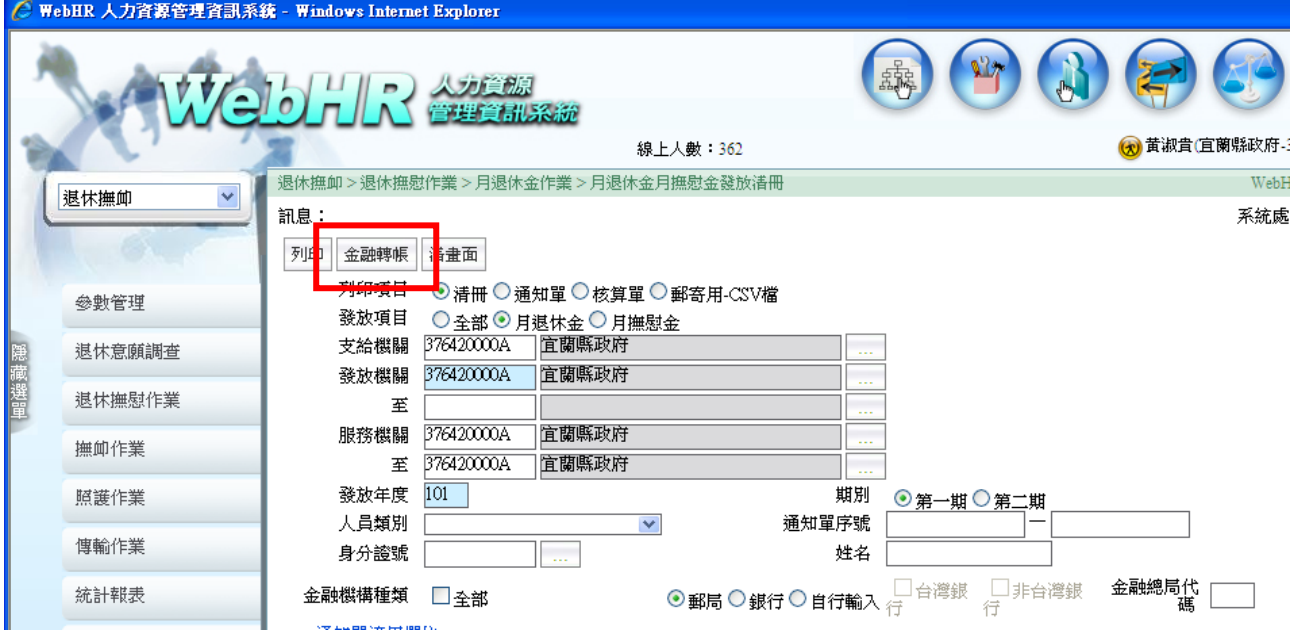

2.進入金融轉帳畫面後,於列印條件報表類別逐一點選<mark>郵局存款清單、郵局存款總清單</mark> 轉帳資料金融機構請自行設定機關(學校)受託郵局機構及帳號

### 存款日期:請設定為 102 年 1 月 16 日

3.完成上述設定後,分別點選列印及媒體轉出,即可產製郵局轉存單及媒體檔

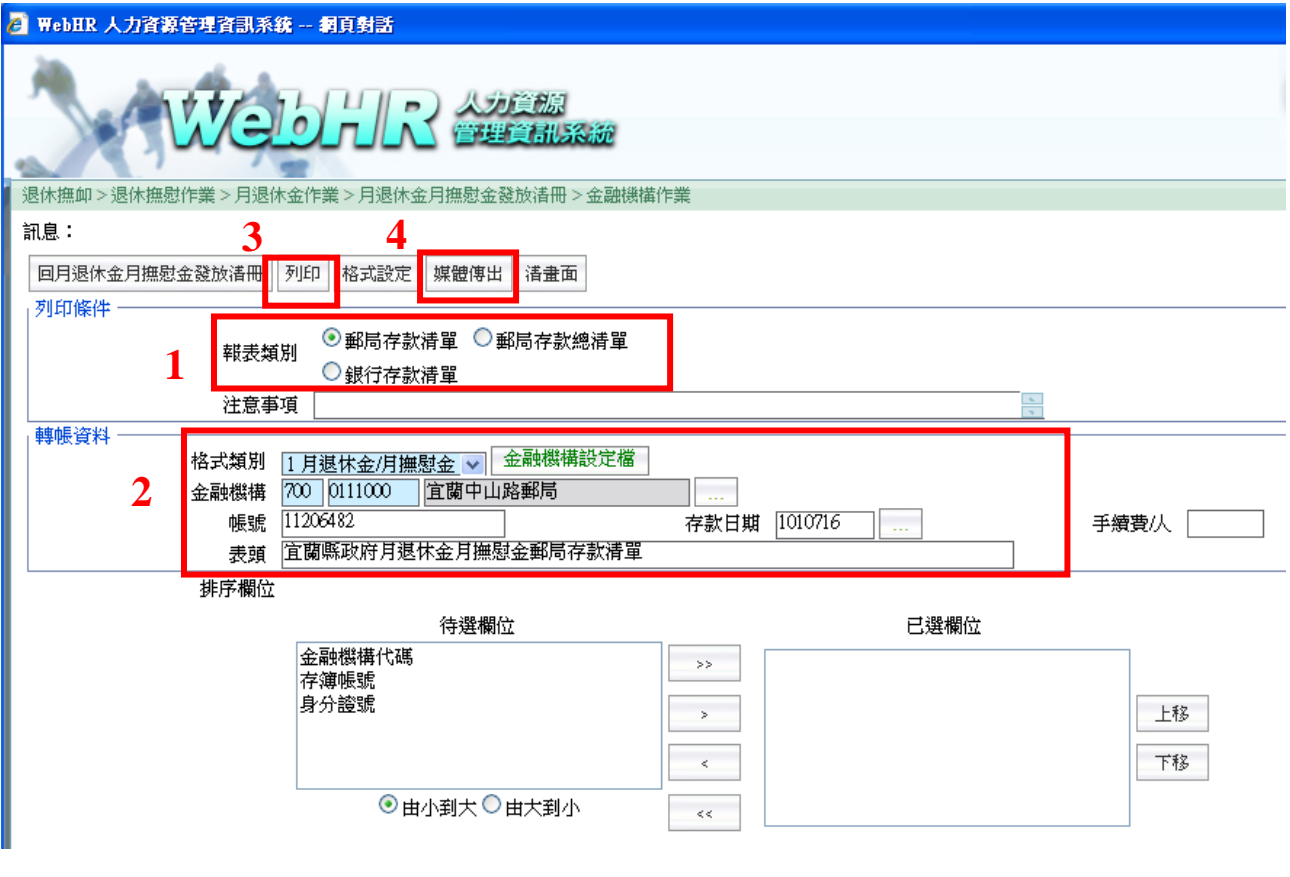

### 產出郵局存款單如下:

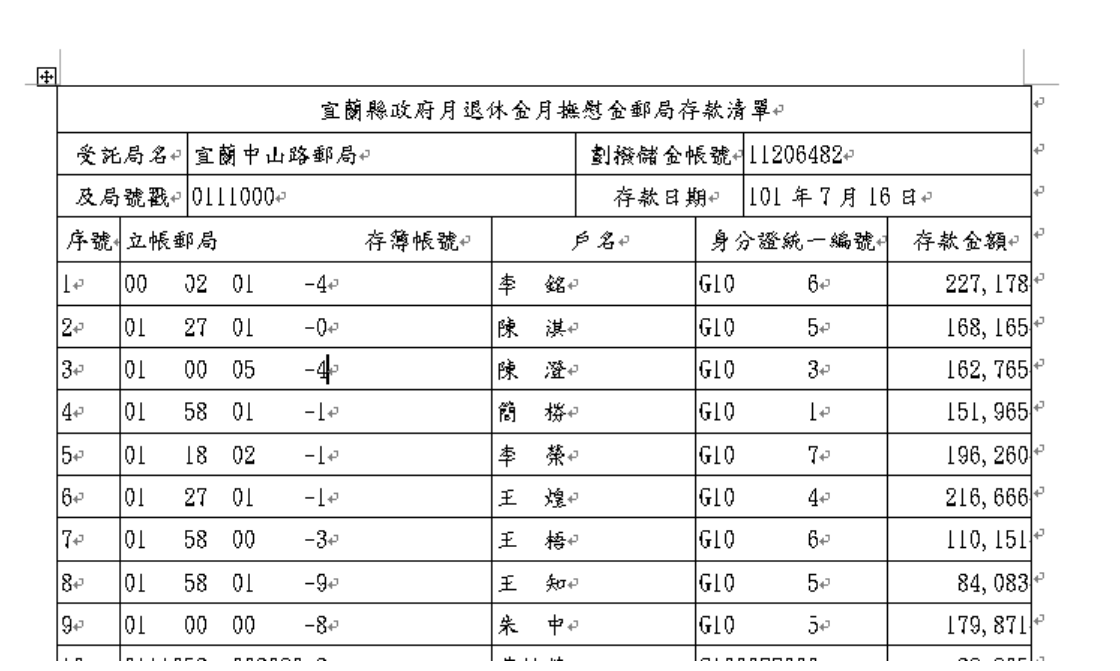

# <span id="page-16-0"></span>3.4 線上操作參考

一、機關學校【銓敘部銓敘網路作業系統公務人員退撫給與發放作業】線上操作步驟簡 要說明:

步驟一 登入查驗系統

執行 公務人員退休撫卹查驗系統> 公務人員退撫給與發放作業>查公務人員退撫給 與發放作業>出現提醒您按確定>有關銓敘部浮水印發放清冊列印方式請參[考銓敘部網](銓敘部網路作業系統操作手冊_121912481.pdf) [路作業系統操作手冊第](銓敘部網路作業系統操作手冊_121912481.pdf)五節-如何進行公務人員退撫給與發放作業(如附件第 67 頁起 至 78 頁),其產出之發放清冊所列發放金額應與 WebHR 產出之發放金額一致。

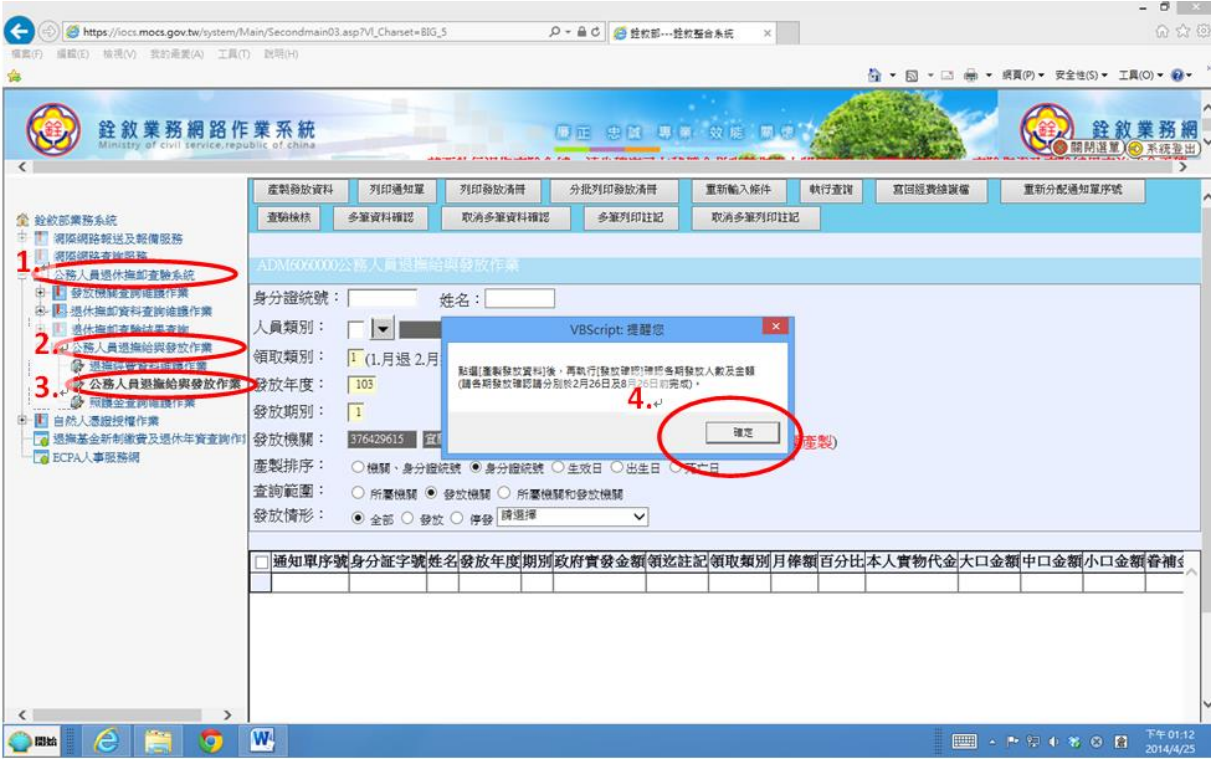

<span id="page-17-0"></span>俟確認銓敘部查驗結果後,無停發情事時,再至 WebHR 人力資源管理資 訊系統(點選退休撫慰作業/月退休金作業/月退休金月撫慰金發放清冊 /通知單)列印月退休金、月撫慰金或年撫卹金通知單,寄發領受人。

## <span id="page-18-0"></span>4.2 月退休金及月撫慰金定期發放作業流程

請參考月退休金及月撫慰金定期發放作業流程(第 3 至 4 頁步驟 5 及 6)。

#### 步驟一:

- ..<br>點選退休撫慰作業--用退休金作業--批次產生月退休金月撫慰金發放資料

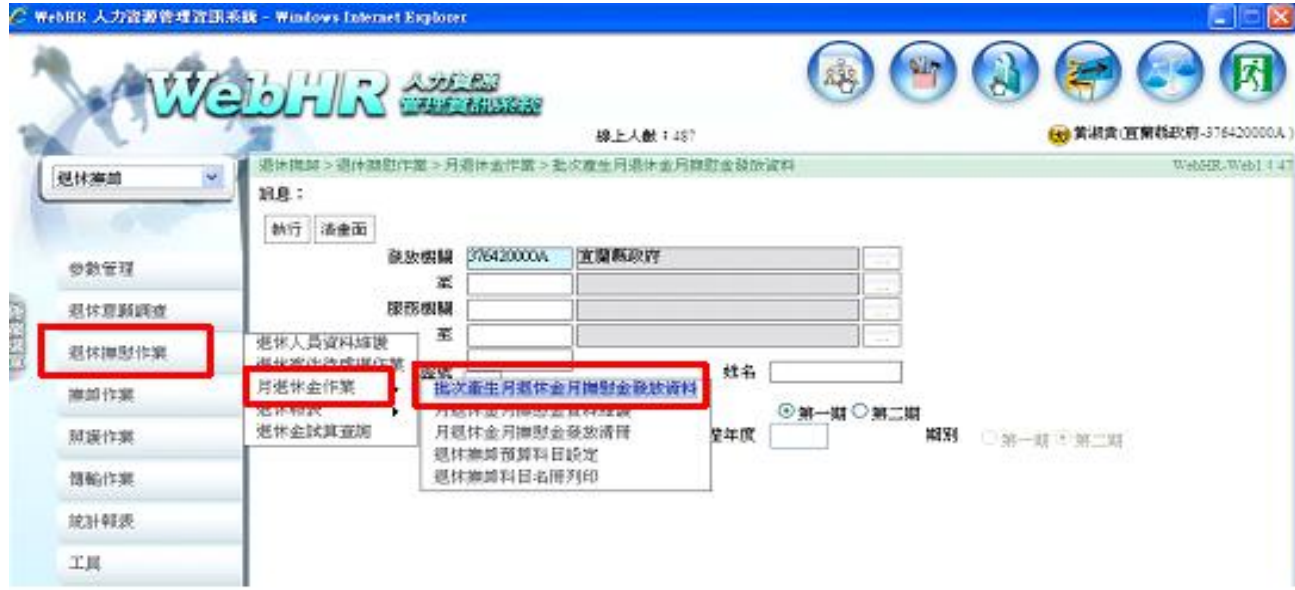

#### 步驟二:

-<br>點選發放年度 102-期別點選第一期 -點選執行

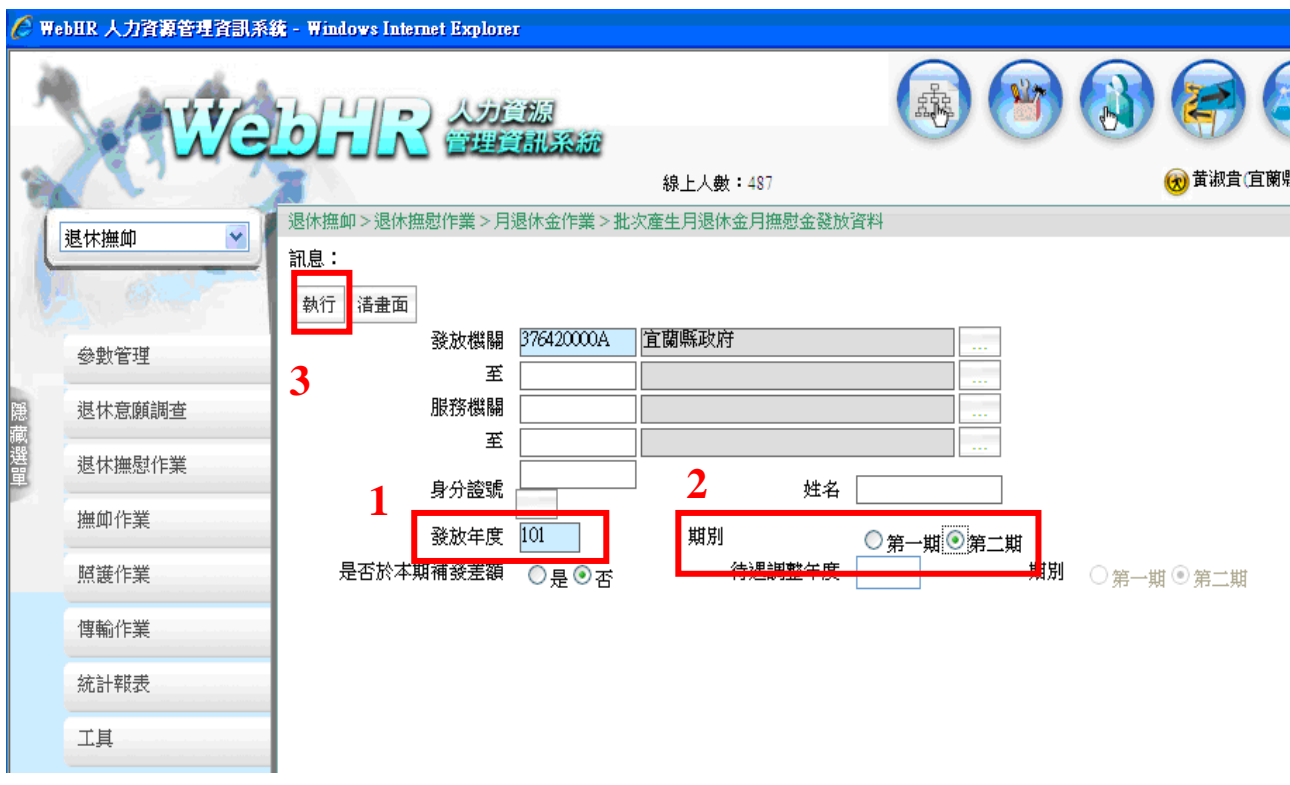

步驟三:

1.點選點選退休撫慰作業|-|月退休金作業|-|月退休金月撫慰金資料維護|-|查詢 2.系統將帶出 102 年第 1 期批次結果,各機關學校得於下方明細逐筆瀏覽批次結果 3.如無錯誤即可進行發放清冊、核算單、通知單及郵局轉存單之列印(請參考步驟四-六)

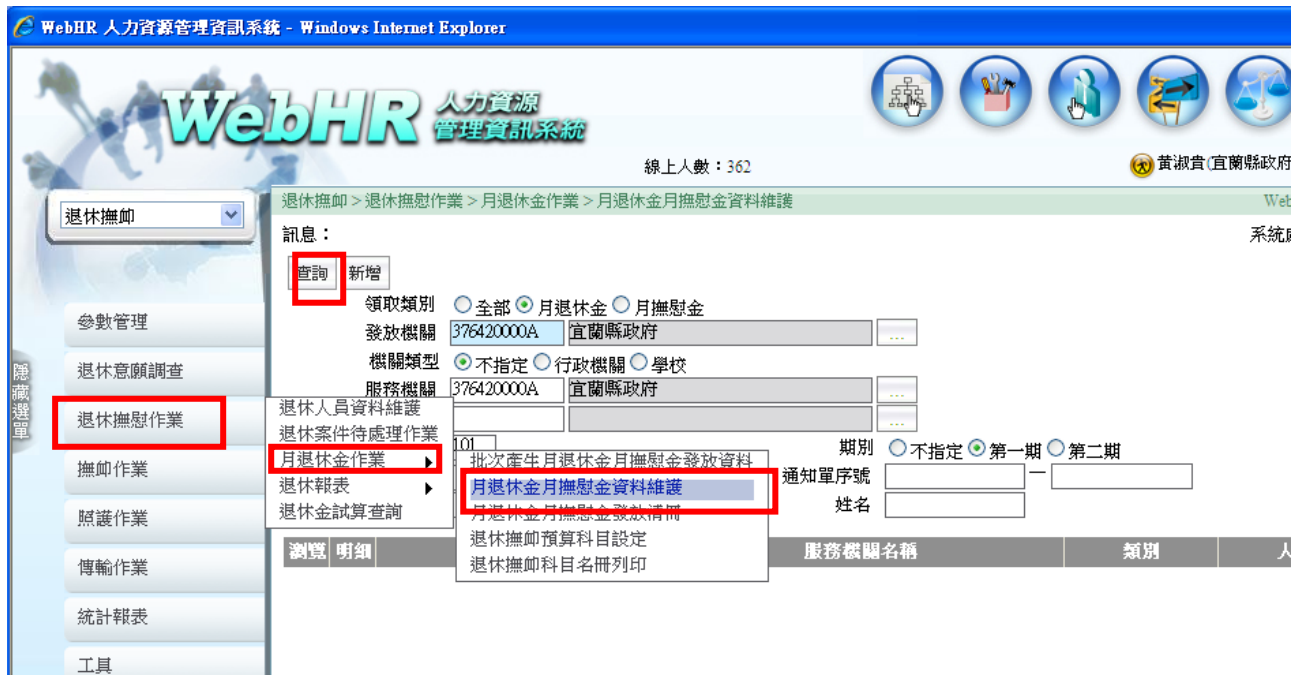

### 步驟四:

1.點選點選退休撫慰作業--月退休金作業--月退休金月撫慰金發放清冊

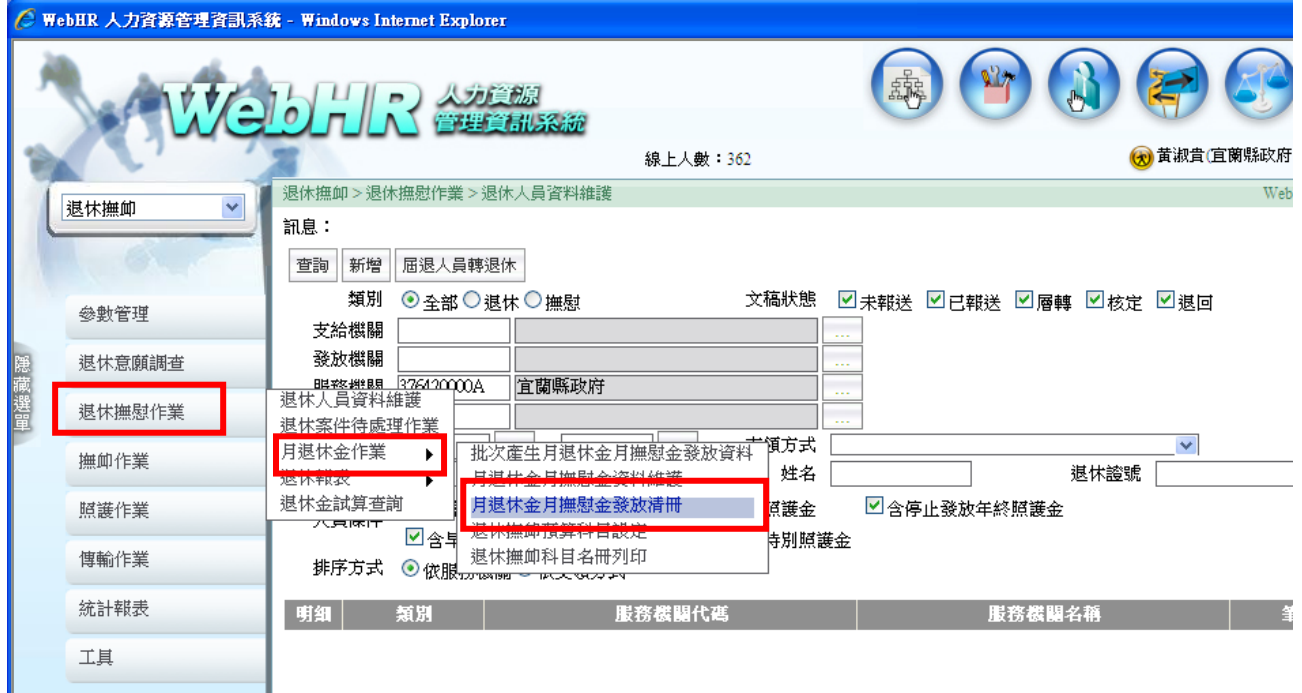

列印

2. 進入發放清冊畫面後,於列印項目分別點選清冊、通知單、核算單

後再點選

發放項目則請分點選月退休金、月撫慰金

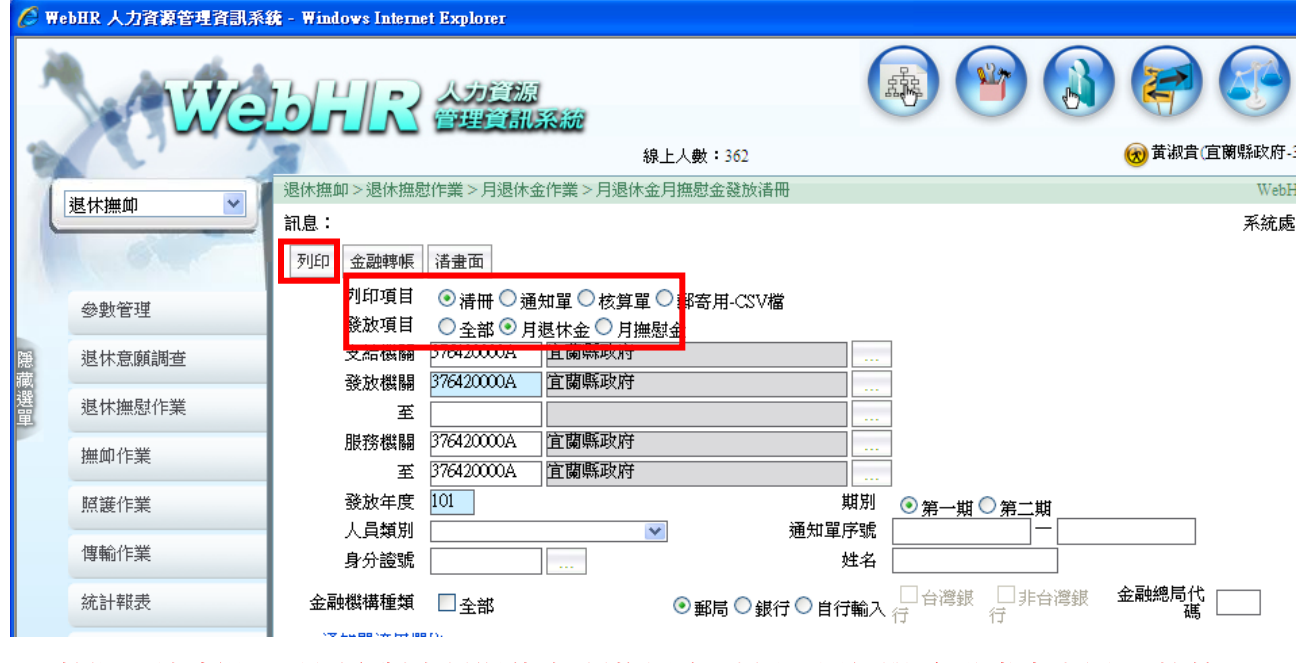

※ 按照上述步驟可分別產製出月退休金**(**月撫慰金**)**清冊、通知單**(**寄發當事人用)、核算 單

### 步驟六:列印郵局轉存單

1. 於月退休金月撫慰金發放清冊畫面點選金融轉帳

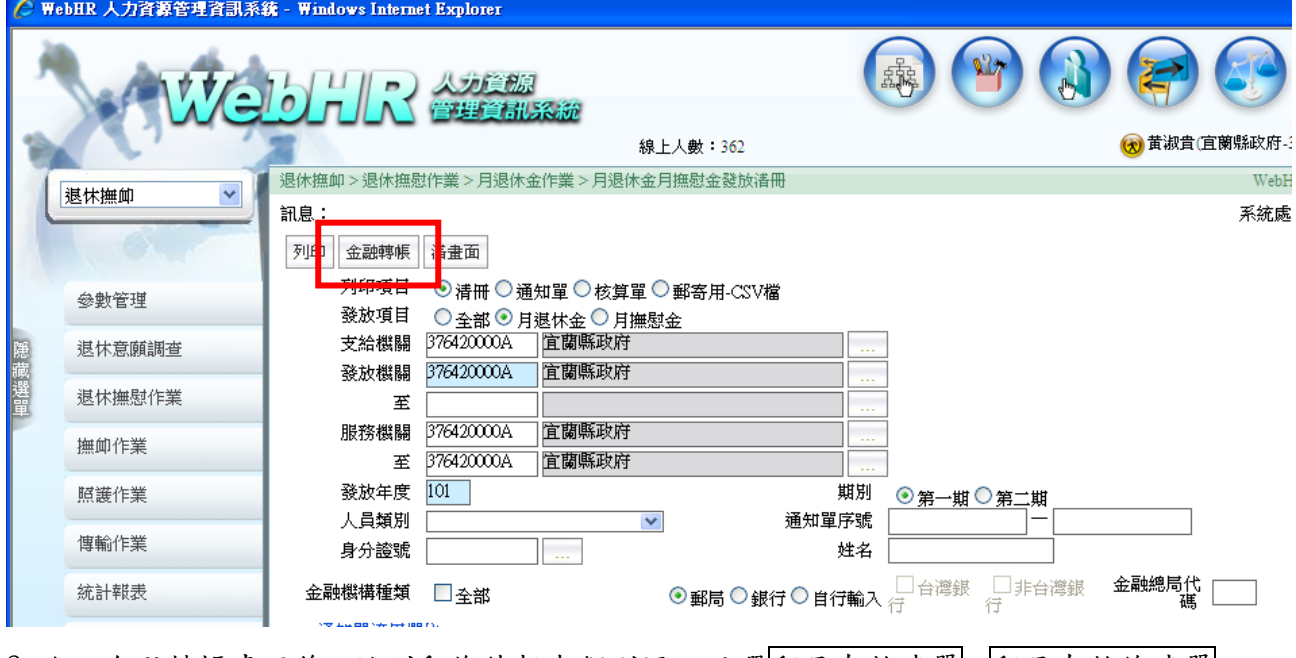

2.進入金融轉帳畫面後,於列印條件<u>報表類別</u>逐一點選郵局存款清單、郵局存款總清單 轉帳資料金融機構請自行設定機關(學校)受託郵局機構及帳號

存款日期:請設定為 102 年 1 月 16 日

3.完成上述設定後,分別點選列印及媒體轉出,即可產製郵局轉存單及媒體檔

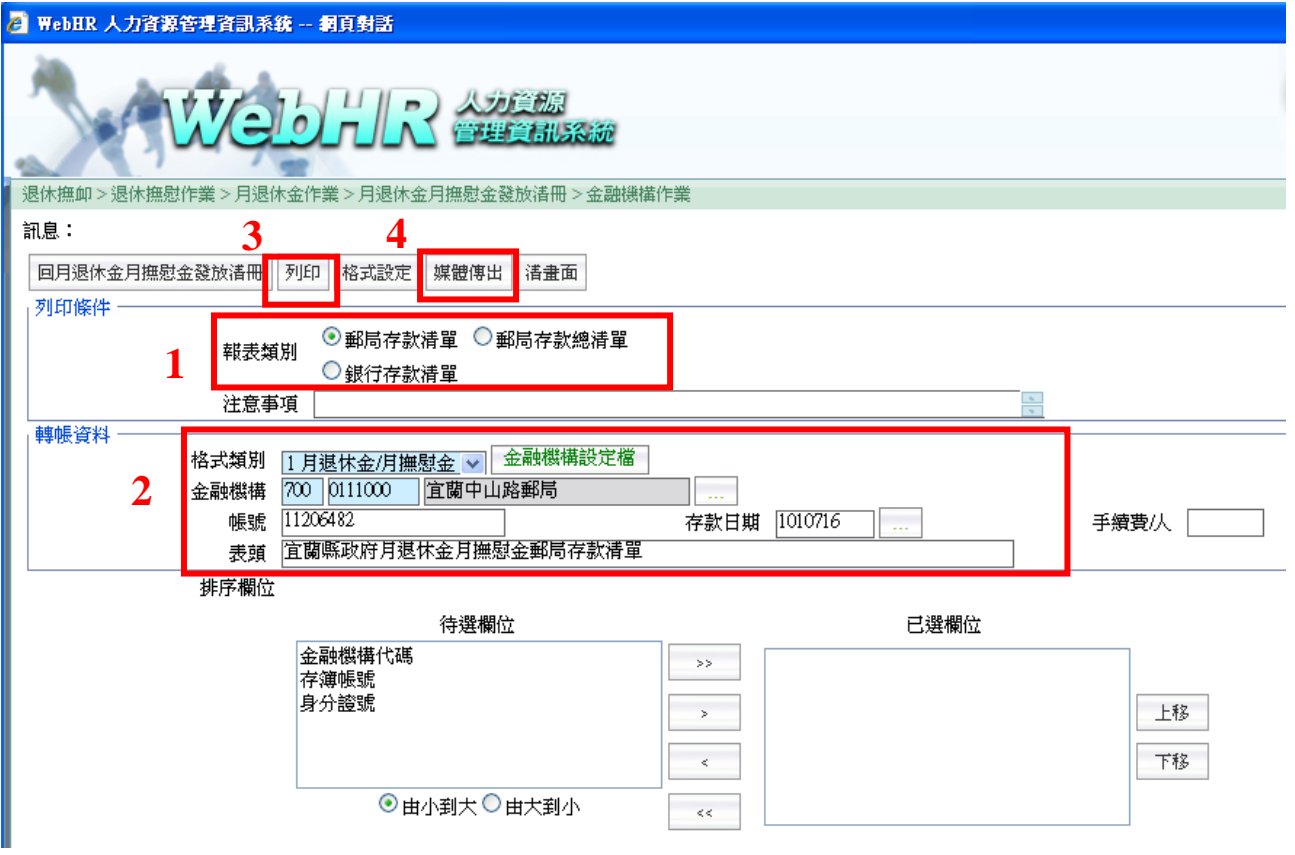

### 產出郵局存款單如下:

 $\overline{a}$ 

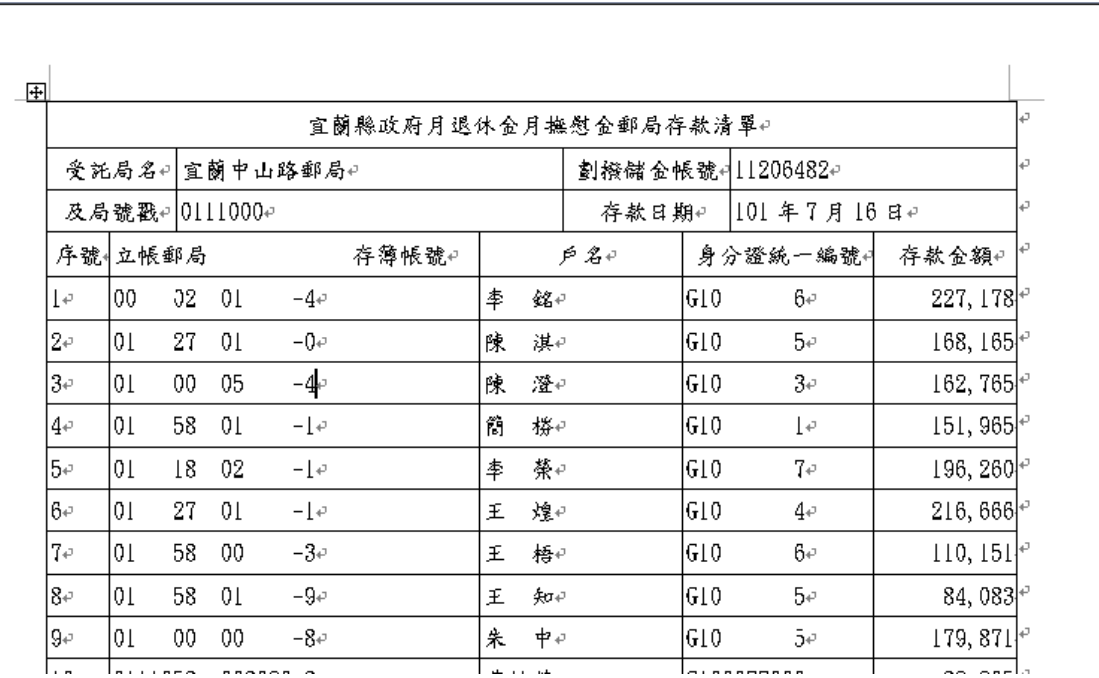